## Slack – Joining Another Workspace

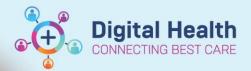

Digital Health
Quick Reference Guide

### Joining another workspace on Slack:

There are several Slack workspaces in use at Western Health. These include:

- Clinician workspace: whclinicians.slack.com
- Digital Health workspace: emrwh.slack.com

This guide will show you how to join a new workspace, if you are already a member of another workspace.

- 1. From **Home**, tap the **workspace icon** in the top left corner, next to the workspace name.
- 2. Tap Add a workspace.

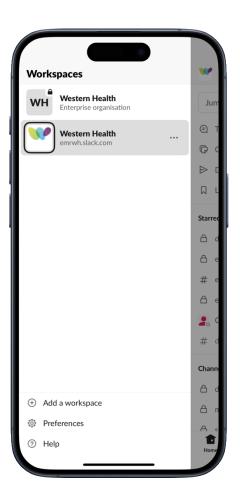

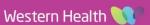

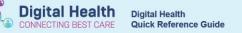

3. Tap Sign in to another workspace.

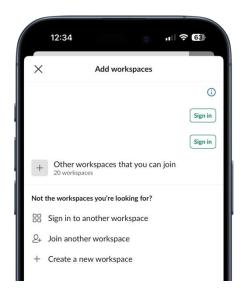

4. Select **Sign in with workspace URL** at the bottom of your screen.

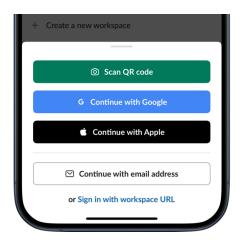

- Enter the new workspace's URL into the text field.
   E.g. Clinician workspace: wholinicians.slack.com
- 6. Tap Continue.

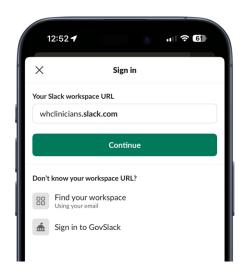

# Digital Hea

#### 7. Tap Sign in with Okta.

- 3. Log in via Okta using your Western Health credential.
- 9. You have successfully added another workspace to Slack.

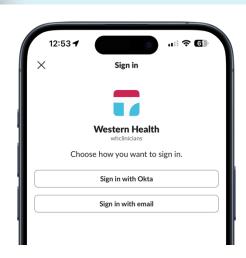

#### Update 08 March 2024:

If you are joining the "whclinicians" workspace:

The application now displays "Western Health", at the top, with the URL "wh.enterprise.slack.com". This confirms you are in the correct "whclinicians" workspace.

#### This is correct and expected.

- Clinical communication must be conducted within the "wholinician" workspace for cybersecurity reason.
- Create private "channels" to communication within specialties, units, and groups.
- **Important:** Creating new workspaces for clinical communication is NOT endorsed by Western Health. All clinical communication must be kept within the "whclinicians" workspace.

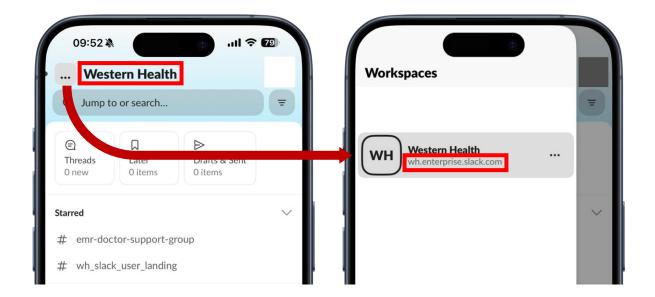